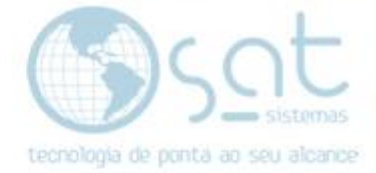

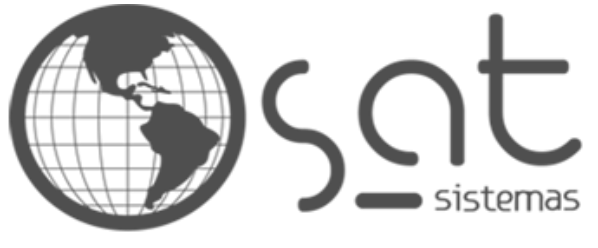

tecnologia de ponta ao seu alcance

# **DOCUMENTAÇÃO**

## TEF-Como instalar o TEF

Instalando e configurando o TEFD

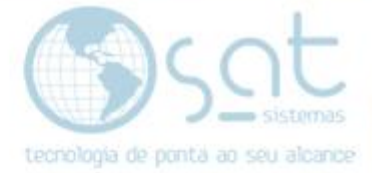

## **SUMÁRIO**

- 1. Configurar o Word
	- I. Definir página como A4
	- II. Inserir marca d'água
	- III. Definir fonte como padrão
- 2. Capa
	- I. Inserindo a logomarca SAT
	- II. Informações da capa
	- III. Rodapé
- 3. Interior da Documentação
	- I. Sumário
	- II. Formatação
	- III. Usando a Ferramenta de Captura
	- IV. Nova página
- 4. Finalizando a Documentação

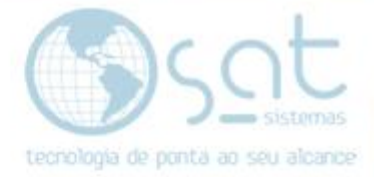

## **1.Solicitar a senha da VPN**

#### **I – VPN**

O primeiro passo para instalação do TEF e que deve ser solicitado a senha da VPN para assim instalar o TEF.

**SOLICITE AO DEPARTEMENTO FINACEIRO DA SAT SISTEMAS PARA QUE SEJA INSTALADO O CODIGO DA VPN.**

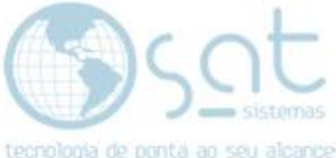

## **2.Baixando e instalando a VPN e as DLLs**

#### **I – Acessando o FTP da SAT sistemas**

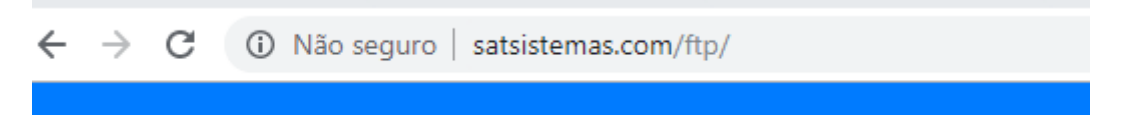

Acesse o link <http://satsistemas.com/ftp/>

Entre na pasta "Utilitários" depois em "TEF" na subpasta "Dedicado" e por fim na subpasta "Clisitef"

a aystemaz<br>Tarihi utilitarios **Exercise**  $\sum$  Ammyy AnyDesk Banco em branco De Boletos<br>De Boletos<br>De Cadeia de Certificado - Senha 123 ianual de Certificado - Senha 12:<br>
Incidades Com Ibge Para Importar<br>
Incidades Com Ibge Para Importar<br>
Incompandos SQL<br>
Incident 4.0 **E** DLLS NFE 4.0<br> **E** Firebird<br> **E** Fiscal Manager Priseal Ma<br>
Priseal<br>
Priseal<br>
BExpert Importacao de Dados • Importado de Batos<br>• Impressora EPSON<br>• Microsoft Visual C + + 2010 SP1 Microsoft Visual C + + Visual Studio 2017 NCM com IBPT para Importar Relatorios Rtm ► SAT Contagem<br>► SATSuporte **D** Skins TeamViewer TEF i<mark>tr<br>| T. Dedicado</mark><br>| T. CliSiTef | Cheque tyt CliSiTef32.dll CliSiTef32Ldll clisitefwin32.zip **LEIAME TXT** 

#### **II – Baixando a VPN e a**

**Abaixe o arquivo "clisitefwin32.zip"**

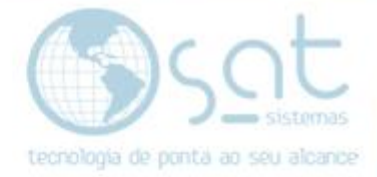

#### **III – Extraindo os arquivos**

**Assim que terminar de baixar o arquivo extraia os arquivos pra dentro da pasta raiz do SAT (geralmente segue este caminho: C:\SAT Sistemas\SAT)**

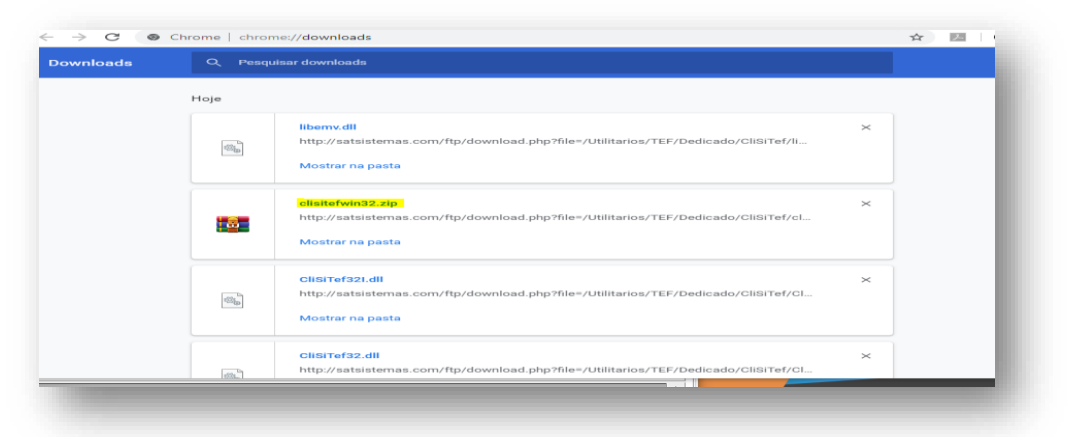

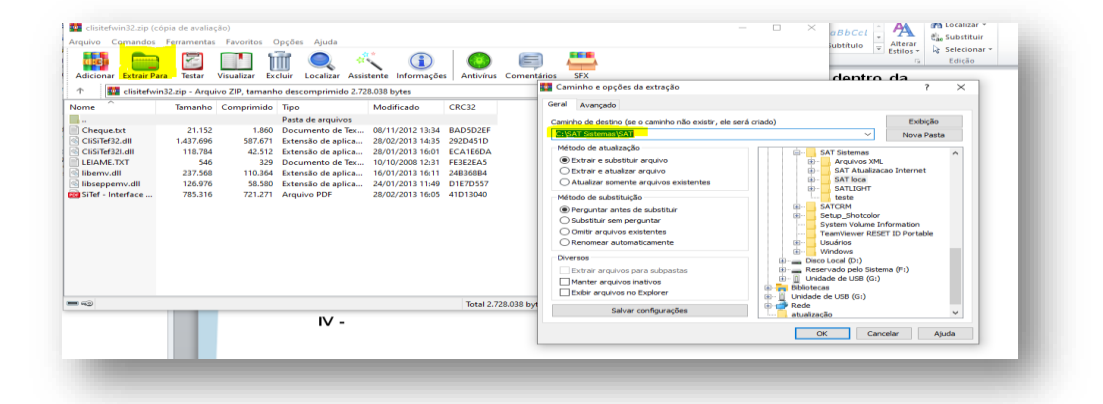

#### **IV – Executando e colocando a senha da vpn**

**Abra o arquivo "wnbtlscli.exe" quando solicitado coloque a senha fornecida pelo Departamento Financeiro da SAT Sistemas. Aparte "Registrar" e reinicie o computador.**

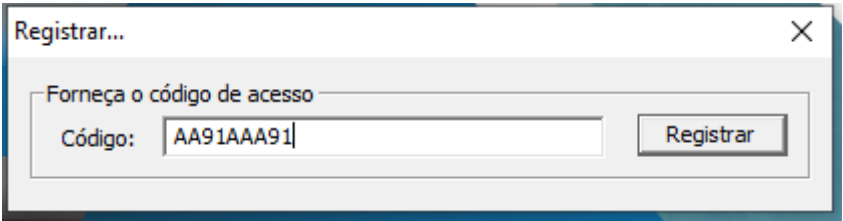

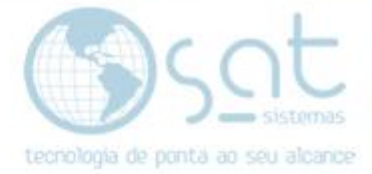

## **2.Configurando o PinPad.**

**I – Verificando a porta do pinpad.**

**Após o computador reiniciar entre no gerenciador de dispositivos e procure o Pinpad instalado nele (geralmente ele tem o nome do seu fabricante exemplo: Geraltec)**

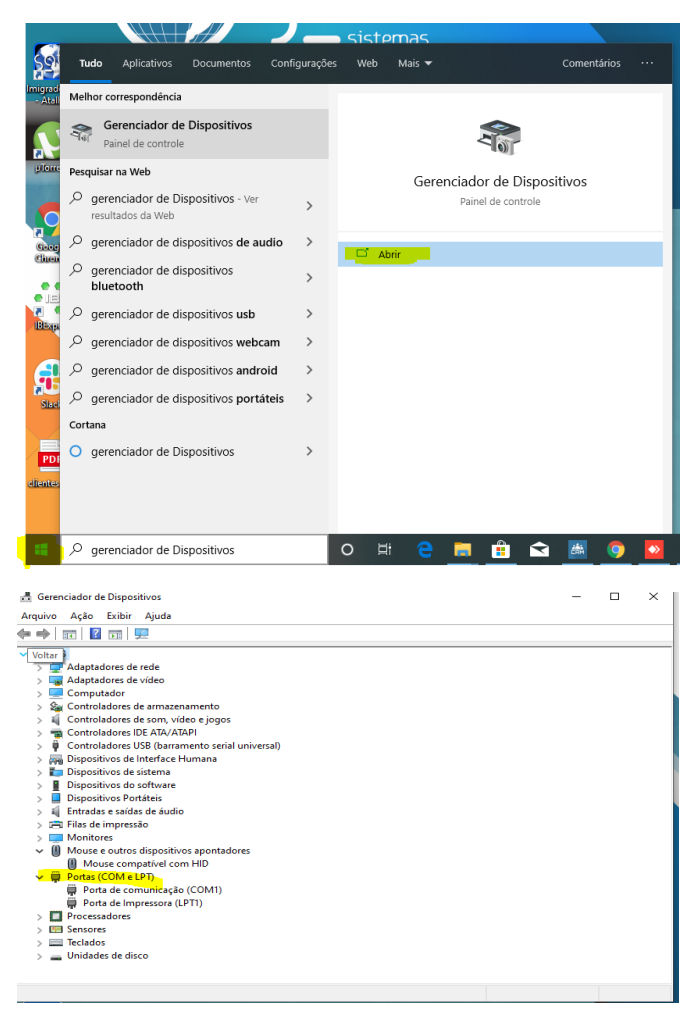

#### **Verificando a porta do pinpad.**

Após conferir a porta, entre na pasta raiz do SAT. Entre no arquivo "CliSitef.Ini".

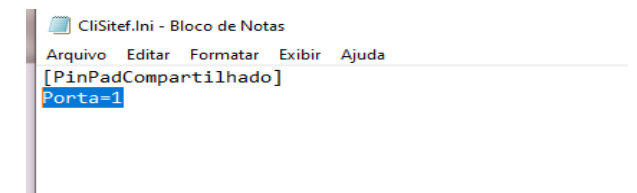

Coloque o numero da porta que foi averiguada no passo anterior e salve

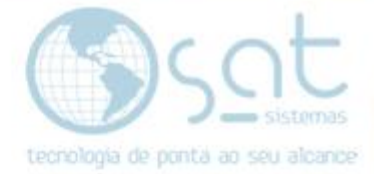

Agora no SAT abra a configuração local em apoio configuração local TEF.

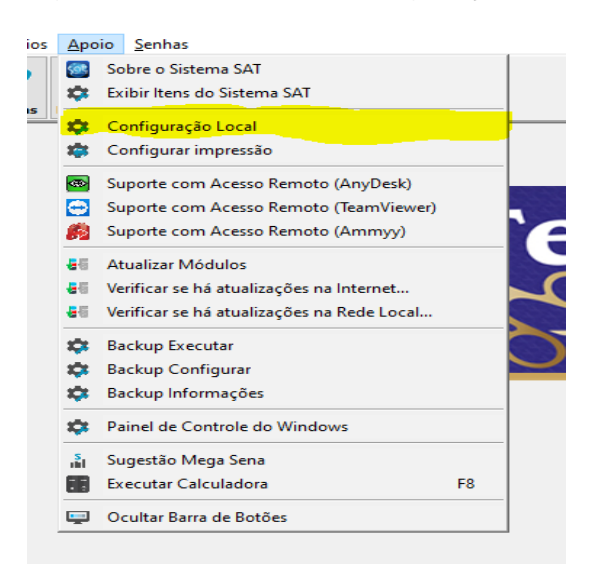

Coloque o IP 127.0.0.1 a loja coloque as 3 primeiras letras da razão social e os 4 últimos números do CNPJ. Mude o Pin Pad para manual clique em salvar.

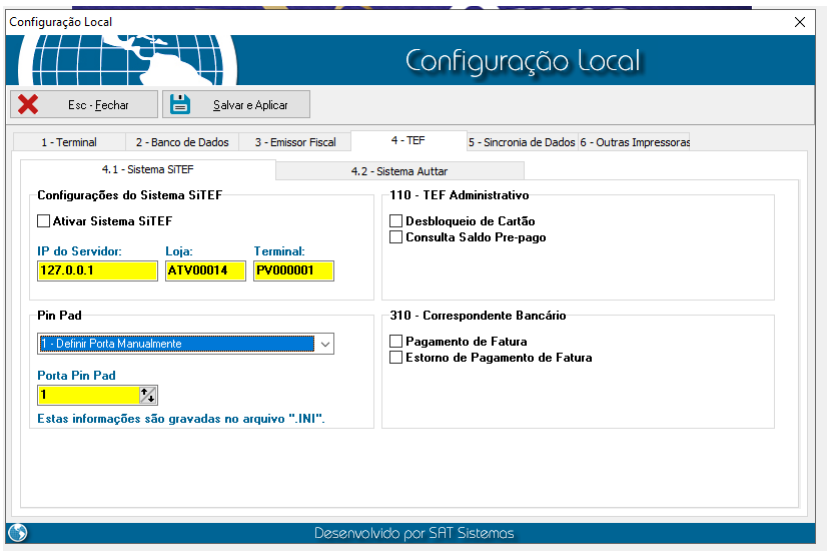

Clique em ativar sistemas SiTEF.

Abra o PDV ou o Pedido de vendas e passe a realizar as suas vendas.

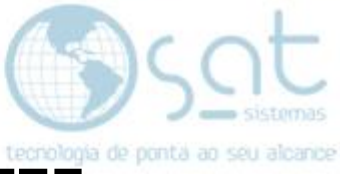

## **3.Configurando e instalando o TEF Auttar.**

Acesse o link <http://satsistemas.com/ftp/>

Entre na pasta "Utilitários" depois em "TEF" na subpasta "TEF Auttar" baixe o arquivo que esta grifado em amarelo

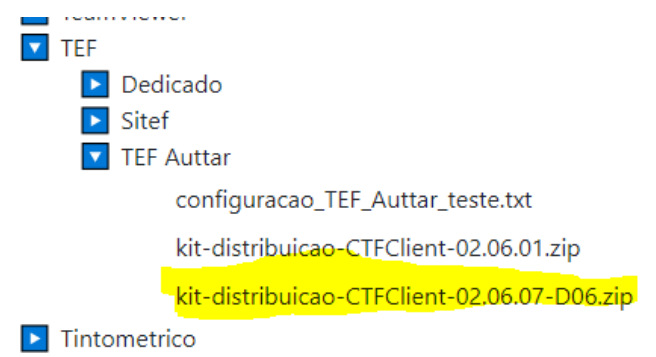

#### Após baixar abra ele e execute o setup.exe

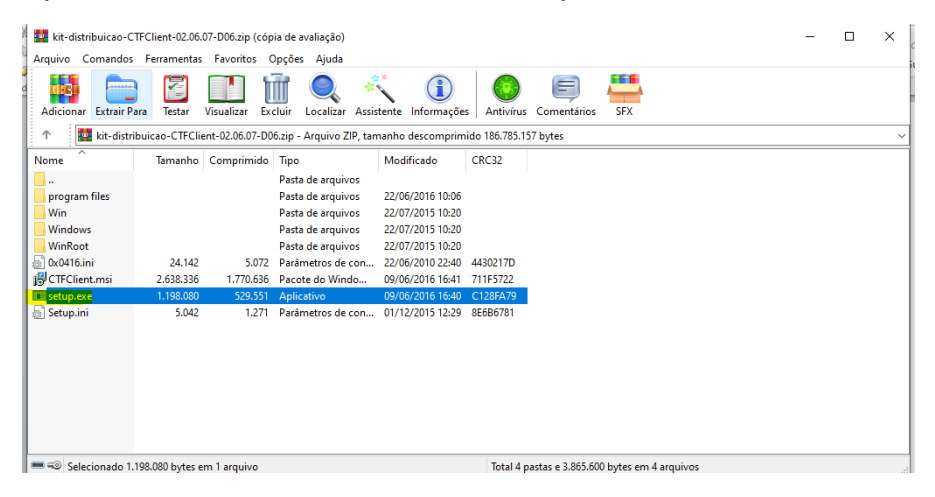

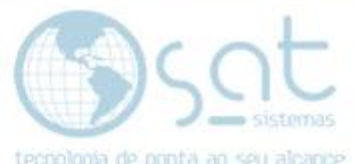

Clique avançar ate chegar nesta tela abaixo então compie os dados conforme mostra a tela abaixo.

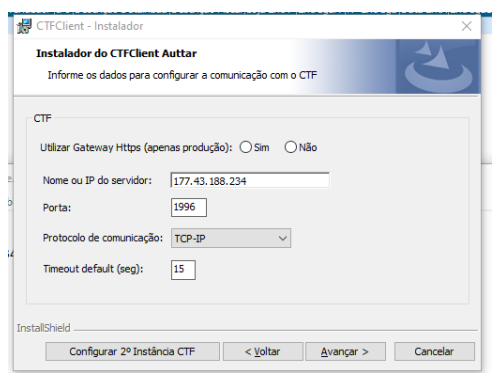

Aprecione avançar ate de deparar com esta tela.

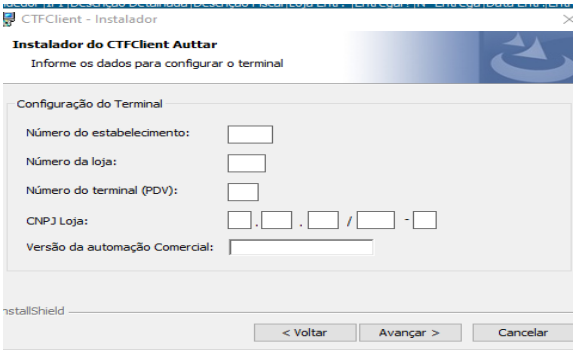

Solicite as informações do numero da loja estabelecimento para o departamento financeiro da SAT sistemas.

O numero do PDV e sequencial.

Clique em avançar ate a aba instalar.

Depois de instalado.

Abra o SAT.

Agora no SAT abra a configuração local em apoio configuração local TEF.

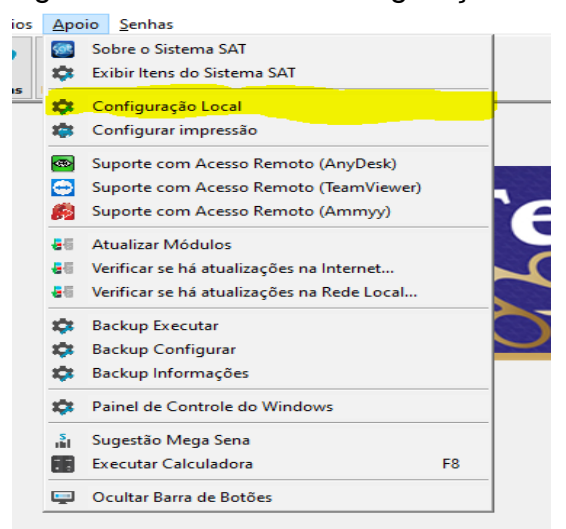

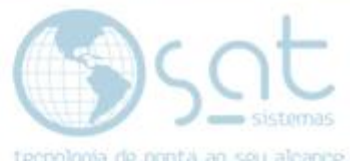

Preencha só dados da loja utilizado na instalação do tef marque o check box salve o pode começar a vender utilizando o tef

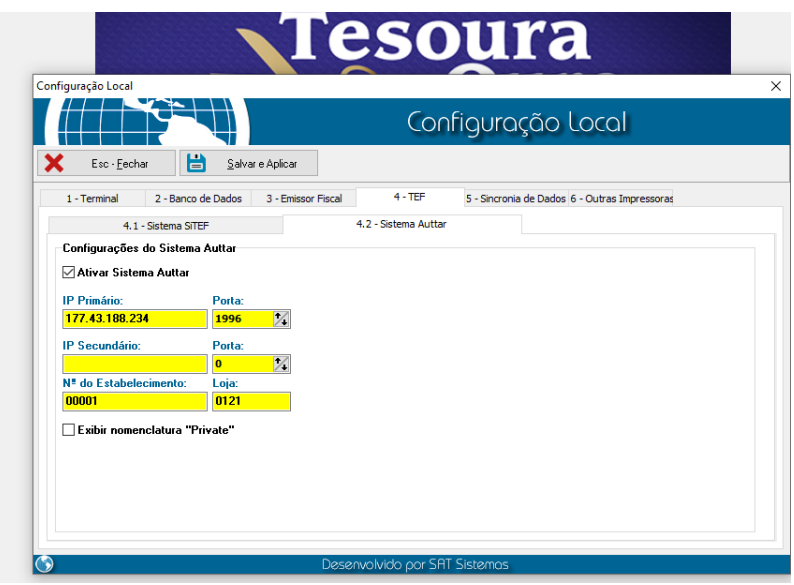